## Teltonika RUT950 Configuration setup

The only firmware that we've tested so far that provides reliable usage is RUT9XX\_R\_00.04.125

The Teltonika won't provide any updates unless a Mobile Data Limit is setup in the Network – Mobile – Mobile Data Limit section:

| <b>()</b> TELT                      | TONIKA Sta         | tus Ne         | etwork -  | Services • | Systen  | 1 *                 |  |  |  |
|-------------------------------------|--------------------|----------------|-----------|------------|---------|---------------------|--|--|--|
| General                             | SIM Management     | Network        | Operators | Mobile Dat | a Limit | SIM Idle Protection |  |  |  |
| Mobile                              | e Data Limit Con   | ıfiguratio     | on        |            |         |                     |  |  |  |
| SIM1                                | SIM2               |                |           |            |         |                     |  |  |  |
| Data Connection Limit Configuration |                    |                |           |            |         |                     |  |  |  |
|                                     | Enable data con    | nection limit  | <b>✓</b>  |            |         |                     |  |  |  |
|                                     | Dat                | ta limit* (MB) | 200000    |            |         |                     |  |  |  |
|                                     |                    | Period         | Month \$  |            |         |                     |  |  |  |
|                                     |                    | Start day      | 1 \$      |            |         |                     |  |  |  |
| SMS War                             | ning Configuration |                |           |            |         |                     |  |  |  |
|                                     | Enable S           | SMS warning    |           |            |         |                     |  |  |  |
|                                     | Dat                | ta limit* (MB) |           |            |         |                     |  |  |  |
|                                     |                    | Period         | Month \$  |            |         |                     |  |  |  |
|                                     |                    | Start day      | 1 \$      |            |         |                     |  |  |  |
|                                     | Ph                 | one number     |           |            |         |                     |  |  |  |
| Clear Dat                           | a Limit            |                |           |            |         |                     |  |  |  |
|                                     | Cle                | ear data limit | Clear     |            |         |                     |  |  |  |

<sup>\*</sup> Important: data limit database is not reset when the functionality is disabled and then re-enabled. Automatically the database is reset at a given Period (month, w

Then, once a mobile data limit has been set, then TR069 needs setting up in the Services – TR069 section:

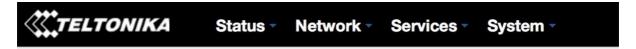

## **TR-069 Client Configuration**

| TR-069 Parameters Configuration |                           |          |
|---------------------------------|---------------------------|----------|
| Enable                          | <b>2</b>                  |          |
| Periodic enable                 | <b>2</b>                  |          |
| Accept server request           | <b>2</b>                  |          |
| Sending interval                | 300                       |          |
| Username                        | ISz4PNfAJp3FVrUI          |          |
| Password                        |                           | <b>Ø</b> |
| URL                             | https://acs.dimark.com:84 |          |
|                                 | ,                         |          |

The values that need pasting in are:

Sending Interval: 300

**Username:** ISz4PNfAJp3FVrUI

Password: 5m156CEWIRACsCTfKKrUisPmSZJ6LzgN

**URL:** <a href="https://acs.dimark.com:8443/cwmp/basic">https://acs.dimark.com:8443/cwmp/basic</a>

Once the TR069 settings are entered then the Save button needs pressing and then the router should be rebooted.

Any router with these settings in will be billed a monthly monitoring charge. To stop being billed the customer will need to disable TR069. Once Mobile Manager doesn't receive any TR069 updates within a calendar month then billing will stop.

Once added this router will contact our TR069 server and pull down the Device Usage information to Mobile Manager.